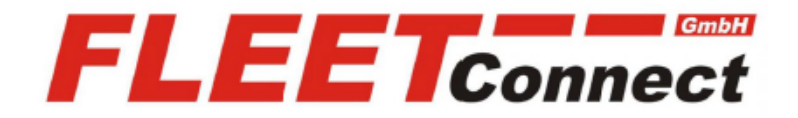

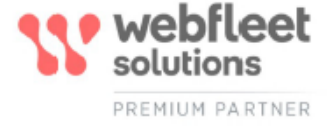

# **Erste Schritte Work App**

**Stand: April 2022**

**<https://www.telematik-onlineshop.de/WEBFLEET-Work-App>**

**FLEET Connect GmbH**  Maximilianallee 4 DE, 04129 Leipzig

 Service: +49-(0)-341-3558-4400 techn. Support: +49-(0)-341-3558-4444  Mail: support@fleetconnect.de www.telematik-onlineshop.de/Download

### **Erste Schritte mit der Work App**

Die Work App bietet alles, was Sie zum erfolgreichen Managen Ihrer täglichen Aufgaben brauchen.

Digitalisieren Sie Ihre Arbeitsabläufe und steigern Sie mühelos die Effizienz – mit der Work App. Mit dieser einfachen App für Android-Mobilgeräte können Ihre Fahrer täglich anfallende Aufgaben wie Aufträge, Arbeitszeiten und vieles mehr effizient managen.

Damit Ihre Fahrzeuge und Fahrer die Work App nutzen können, müssen Sie die Fahrzeugdetails bearbeiten und Fahrer erstellen und konfigurieren.

## **Einen Fahrer für die Work App erstellen**

Wenn Sie in WEBFLEET einen Fahrer erstellen, können Sie relevante Informationen zum Fahrer in WEBFLEET speichern, z. B. die E-Mail-Adresse und andere Kontaktangaben, aber Sie können dem Fahrer auch ein Fahrzeug zuweisen, Zugriff auf die Work App gewähren und den Fahrer einer Fahrergruppe zuweisen.

Gehen Sie wie folgt vor, um in WEBFLEET einen neuen Fahrer zu erstellen:

1. Wählen Sie im Hauptmenü links **Fahrer** aus.

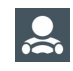

2. Klicken Sie oben links in der Ansichtenauswahl auf **Fahrer**.

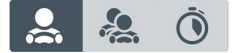

- 3. Klicken Sie unten rechts auf die Schaltfläche **Neuer Fahrer**. Die Ansicht **Neuer Fahrer** wird geöffnet.
- 4. Geben Sie im Abschnitt **Fahrer** einen Namen, eine Telefonnummer und die **korrekte E-Mail-Adresse** Ihres Fahrers ein.

Wenn Sie möchten, können Sie auch das Feld **Unternehmen** ausfüllen oder unter **Weitere Informationen** zusätzliche Angaben machen.

Damit der Fahrer die Work App verwenden kann, müssen Sie unbedingt **die korrekte E-Mail-Adresse des Fahrers eingeben**.

5. Unter **Fahrzeugzuweisung** können Sie dem Fahrer ein bestimmtes Fahrzeug zuweisen.

Wenn Fahrer die Work App mit direkter Verbindung zu WEBFLEET nutzen, ohne dass ein LINK-Gerät im Fahrzeug montiert ist, können Sie ein bestimmtes Fahrzeug im Account auswählen, auf dessen Nutzung der Fahrer beschränkt ist.

Wenn Fahrer für die Kommunikation mit WEBFLEET die Work App über ein im Fahrzeug installiertes LINK-Gerät nutzen, können Sie dem Fahrer ein bestimmtes Fahrzeug zuweisen. Der Fahrer ist dem Fahrzeug zugewiesen, kann die Zuweisung aber dennoch aufheben und auch ein anderes Fahrzeug auswählen. Allgemein gilt, dass das hier ausgewählte Fahrzeug stets als das dem Fahrer zugewiesene Fahrzeug vorgeschlagen wird.

Wenn Sie **Keine Zuweisung** auswählen, kann der Fahrer selbst ein beliebiges Fahrzeug aus der von der App vorgeschlagenen Liste auswählen.

6. Wählen Sie unter App-Zugriff die Option "Work App".

Um Fahrern Zugriff auf eine App zu geben, müssen Sie im Abschnitt **Fahrer** die korrekte E-Mail-Adresse des Fahrers eingeben.

**Wichtig:** Die E-Mail-Adresse, die Sie für den Fahrer eingeben, muss die korrekte E-Mail-Adresse des Fahrers sein. Nachdem Sie die Angaben zum Fahrer eingegeben und den neuen Fahrer gespeichert haben, wird eine E-Mail mit den Zugangsdaten für die Anmeldung bei der App an diese E-Mail-Adresse gesendet.

- 7. Im Abschnitt **Kontakt** können Sie die Kontaktdaten des Fahrers eingeben, indem Sie die Felder **Straße**, **Stadt**, **Telefon**, **E-Mail** usw. ausfüllen.
- 8. Im Bereich **Gruppen** können Sie eine oder mehrere Gruppen auswählen, denen der Fahrer zugewiesen werden soll.
- 9. Klicken Sie auf **Speichern**.

## **Fahrzeuge für die Work App bearbeiten**

Nach Aktivierung der Abonnements für die Work App wird jedes Abonnement in der Fahrzeugansicht als Fahrzeug dargestellt.

Gehen Sie wie folgt vor, um Fahrzeuge für relevantes und genaues Reporting zu bearbeiten, sie einem Fahrer oder einer Gruppe von Fahrern zuzuweisen, das Reporting von Arbeitszeiten oder die Fahrtenbuchverwaltung zu aktivieren und vieles mehr:

**Hinweis**: Abhängig von Ihren WEBFLEET-Benutzerrechten verfügen Sie möglicherweise nicht über die Berechtigung zum Bearbeiten der Daten. Falls Ihnen diese Option fehlt, wenden Sie sich bitte an Ihren Administrator.

Je nach der gewählten Installations- und Abonnementoption für das Fahrzeug sind einige der unten aufgeführten Konfigurationsoptionen eventuell nicht verfügbar.

1. Wählen Sie im Hauptmenü das Fahrzeugsymbol aus.

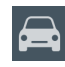

- 2. Wählen Sie aus der Fahrzeugliste das zu bearbeitende Fahrzeug aus. Auf der rechten Seite wird die Kompaktansicht des Fahrzeugs angezeigt.
- 3. Klicken Sie auf der Registerkarte **Fahrzeug** auf die Schaltfläche **Details**. Der Detailbereich wird geöffnet.
- 4. Klicken Sie auf die Schaltfläche **Bearbeiten**. Hier können Sie alle Bearbeitungen vornehmen und die gewünschten Einstellungen für Ihre Anforderungen auswählen. Die nachfolgende Liste enthält alle Optionen.
- 5. Klicken Sie auf **Speichern**.

#### **Fahrzeug**

Die folgenden Informationen erleichtern Ihnen das Auffinden Ihrer Fahrzeuge in Ihrem WEBFLEET-Account:

- Fahrzeugsymbol, zugehöriges Bild und Farbe.
- Fahrzeugnummer (ID).
- Kennzeichen.
- Name.
- Fahrzeug-Identifikationsnummer.
- Referenznummer.
- Kommentar hinzufügen.
- Den Kilometerzähler an den Kilometerstand des Fahrzeugs anpassen.
- Registrierungsdatum.

Die folgenden Informationen sind wichtig für genaues und relevantes Reporting, das Erstellen von Benachrichtigungen und Warnungen und vieles mehr:

- Kraftstoffart.
- Tankgröße.
- Abmessungen: Länge, Breite, Höhe.
- Gewicht: Bruttogewicht, Gewicht Vorderachse, Gewicht Hinterachse.
- Höchstgeschwindigkeit.
- Fahrzeugklasse.

**Hinweis:** Die Fahrzeugklasse, die Sie hier auswählen, wird zur Berechnung von Beschleunigungsereignissen verwendet, die die Berechnung des OptiDrive-Indikators beeinflussen.

- Tempolimit: Hier können Sie zwischen den Account-Einstellungen wählen oder einen fahrzeugspezifischen Referenzwert eingeben.
- Kraftstoffverbrauch: Hier können Sie zwischen den Account-Einstellungen wählen oder einen fahrzeugspezifischen Referenzwert eingeben.
- Optimales Schalten: Hier können Sie zwischen den Account-Einstellungen wählen oder einen fahrzeugspezifischen Referenzwert eingeben.
- Das Fahrzeug einer oder mehreren Gruppen zuweisen.
- Wählen Sie bei autorisierten Fahrern aus, ob alle Fahrer oder eine bzw. mehrere Fahrergruppen sich selbst einem Fahrzeug zuweisen dürfen oder von einem Disponenten zugewiesen werden müssen.

#### **Gerätekonfiguration**

Die folgenden Einstellungen sind wichtig in Bezug auf Ihre internen Prozesse, den Datenschutz und die Sicherheit Ihrer Fahrer, die Ortung und den Stromverbrauch der im Fahrzeug montierten Geräte, die Auftragsverarbeitung, das Fahrt-Reporting und vieles mehr:

- Betriebsmodus: Wählen Sie zwischen **Arbeitszeiterfassung** und **Fahrtenbuch**.
- Aktivieren von Fahrtpositionen bei Privatfahrten. Dies ist besonders wichtig zur Wahrung der Privatsphäre Ihrer Fahrer.

**Hinweis:** Bei Abonnements, bei denen die Work App direkt mit WEBFLEET verbunden ist – ohne ein im Fahrzeug installiertes LINK-Gerät – ist diese Einstellung grundsätzlich deaktiviert, um die Privatsphäre des Fahrers zu schützen.

- Konfigurieren Sie die grundlegenden Einstellungen für das LINK-Gerät (Report zu auffälligen Fahrmanövern, Anzeige von Bluetooth-Geräten).
- Wann ein LINK-Gerät in den Standby-Modus wechseln soll. Dies ist wichtig, um Strom zu sparen und das Entleeren der Batterie zu verhindern.
- Konfigurieren Sie, wie Fahrer mit der Work App interagieren sollen. Sie können festlegen, dass Fahrer ihren Arbeitszeitmodus bestätigen müssen, wenn sie sich bei der App anmelden, ein Fahrzeug auswählen oder die App neu starten. Ebenso können Sie Fahrer dazu veranlassen, Aufträge in der vom Disponenten festlegten Reihenfolge abzuarbeiten. So sorgen Sie für eine effiziente Auftragsverarbeitung. Um den Datenschutz Ihrer Fahrer zu berücksichtigen, können Sie festlegen, dass Fahrten nur aufgezeichnet werden, wenn das Mobilgerät an die Bordspannung angeschlossen ist.
- Fahrterkennung (Fahrt starten/beenden). Konfigurieren Sie den Schwellenwert, ab dem die Bewegung eines Fahrzeugs als Beginn einer Fahrt gilt und ab wann eine Fahrt beendet ist. Dies ist wichtig, wenn Fahrzeuge in Parkbereichen bewegt werden bzw. wenn es Aufträge gibt, bei denen kurze Stopps als Teil der Fahrt gelten sollten.
- Stillstandserkennung. Konfigurieren Sie den Schwellenwert, ab dem ein Fahrzeug, das nicht mehr in Bewegung ist, einen Stillstand meldet. Dies kann im Falle von Staus wichtig sein.
- Eingänge/Ausgänge des LINK-Geräts, z. B. digitaler Eingang, Fahrtenbuch oder Leerlauf.
- Pläne für Aufwachzeiten. Durch die Konfiguration von Aufwachzeiten legen Sie Intervalle fest, zu denen das installierte LINK-Gerät die Position und den Status des Fahrzeugs meldet.